## Blackboard **Content**

## **Linking to an outside Webpage**

- 1. Navigate to [https://blackboard.towson.edu/.](https://blackboard.towson.edu/)
- 2. Enter the desired course.
- 3. In your **course menu** to the left, enter the **content area** where you would like the link to appear
- 4. Select **Build Content**.
- 5. In this menu, select **Web Link**.

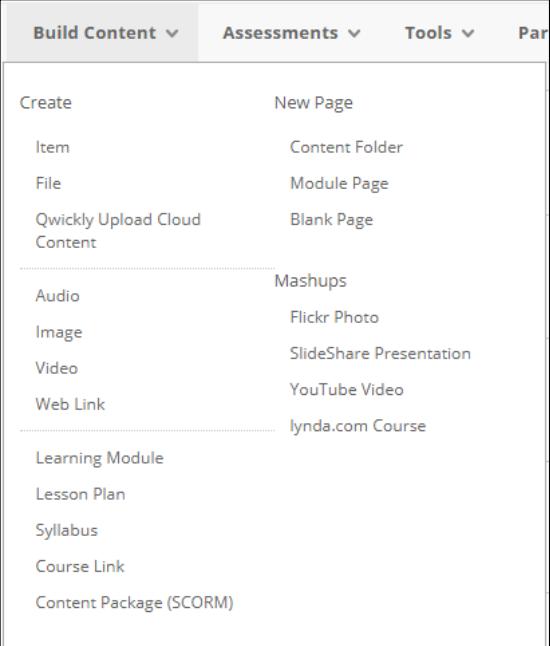

## **Figure 1**

- 6. Give your web link a **name**.
- 7. Enter the **URL** of the web page you wish to link to. If you are not 100% sure of the URL, got to the webpage and copy and paste the URL to ensure the link is correct.
- 8. **Submit**.

## **OTS Publication • Office of Technology Services**

© 2019 Towson University • This work is licensed under the Creative Commons Attribution: Non-commercial-No Derivative Works License. Details available at http://www.towson.edu/blackboard Document made accessible: 4/22/2019

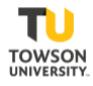